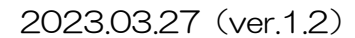

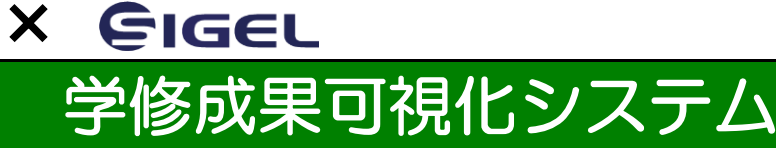

## 1. はじめに

▼星槎道都大学

このシステムは学生皆さんの個人情報を取り扱うことになります。 本学としても個人情報の取り扱いには十分注意しますが、まずは皆さんでシステムを利用する際のIDとパスワードを 管理してください。つまり管理責任が学生の皆さんにあり、もしIDとパスワードが他者に利用された場合、 本学としては学生本人の行為とみなします。その際に生じたあらゆる損害に関する責任はその学生が負うものとし、 本学は一切の責任を負いませんので注意をしてください。

## 2. 「学修成果の可視化」とは?

ディプロマ・ポリシー(学位授与の方針)に沿って、 皆さんの成績をグラフで見える化します。

「 学 修 成 果 」 = 学びで得られた成果

## 「 可 視 化 」 = 見える化

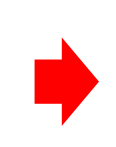

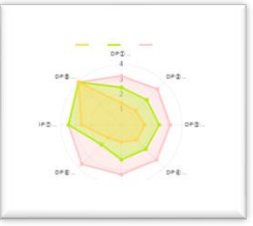

- (1) 一元管理・見える化をし、学内教職員で情報共有して学習支援等を行います。
- (2) ディプロマ・ポリシーに沿った学位授与のため、皆さんへの指導方法の改善に結び付けます。

#### 3.導入する2つのシステム

~ 「PC」による操作 【 ポ ー ト フ ォ リ オ 】

#### 「ポートフォリオ」でできること

- (1) 学修成果の可視化情報閲覧及び自己評価入力
- (2) 各科目の成績やGPA等の学業成績確認
- (3) 試験の合否等確認
- (4) 論文情報、制作物情報等の入力・反映
- (5) 免許・既取得資格情報の入力
- (6) 課外活動での成績入力
- (7) 進路調査票入力
- (8) 進路内定報告書入力
- (9) ディプロマ・サプリメントの閲覧・発行 他

※ ポートフォリオはウェブなため、スマートフォンでも操作が可能です。

#### 【 BIND.note ( バ イ ン ド ノ ー ト ) 】 ~ 「スマートフォン」による操作

#### 「BIND.note」でできること

- (1) 学年暦の確認 (6) 休補講情報等の確認
- 
- 
- (4) 試験の合否等確認
- (5) 大学からのお知らせ受信・確認
- 
- (2) 登録時間割の確認 (7) 各自のスケジュール管理
- (3) 各科目やGPA等の成績確認 (8) WEB出席申請「ワンタイムパスワード」 他

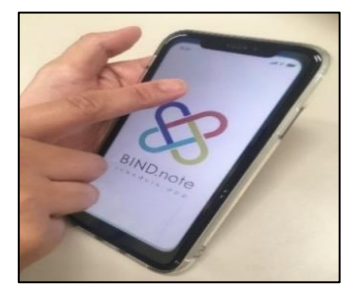

## 4. 補足

- (1) システムのアップグレードや修正、運用上の変更等については、学内掲示板でお知らせします。
- (2) 各種情報更新(自動処理)は、原則、0時に行われるため、公開上のタイムラグが生じる場合があります。
- (3) 上記(1)(2)の処理中は、システムへアクセスできません。
- (4) 利用ブラウザによってはポートフォリオがスムーズに起動しない場合があります。
- (5) BIND.noteのアプリはヴァージョンが更新されますので、各自で常に更新処理を行ってください。 更新されていない場合、システムが正常に作動しない場合があります。

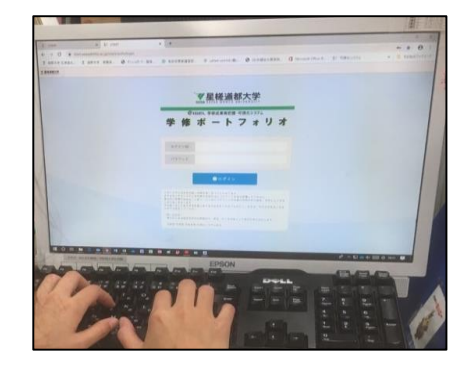

## ▼星槎道都大学 X CIGEL

## 5.ポートフォリオ

#### PC

## 【操作方法① / ログイン】

- (1) 使用機器 基本的には「PC」を使用します。
- (2) ウェブブラウザ

「Internet Explorer」「Google Chrome」を起動します。

(3) ログイン画面 ① URL

以下のURLを入力してください。 <https://start.seisadohto.ac.jp/start/auth/login>

② QRコード 右記のQRコードを 読み込んでも進めます。

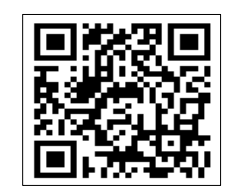

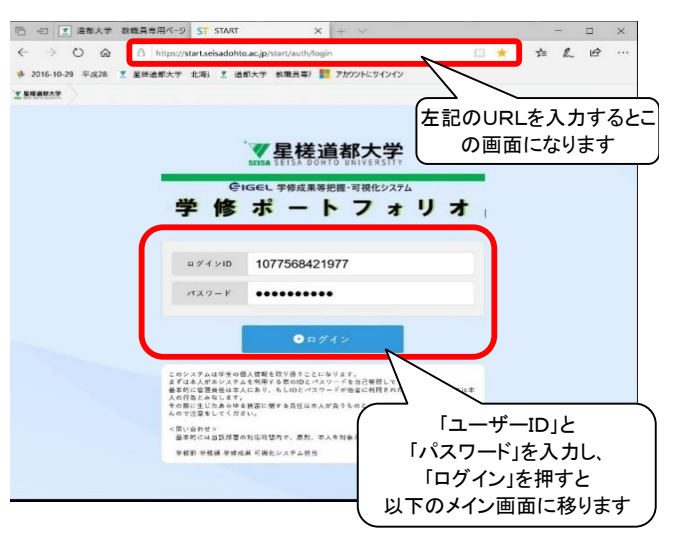

③ 星槎道都大学ホームページ

以下のとおり階層を追っても進めます。

1. 「在学生の方へ」 2.

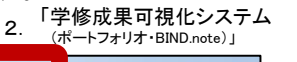

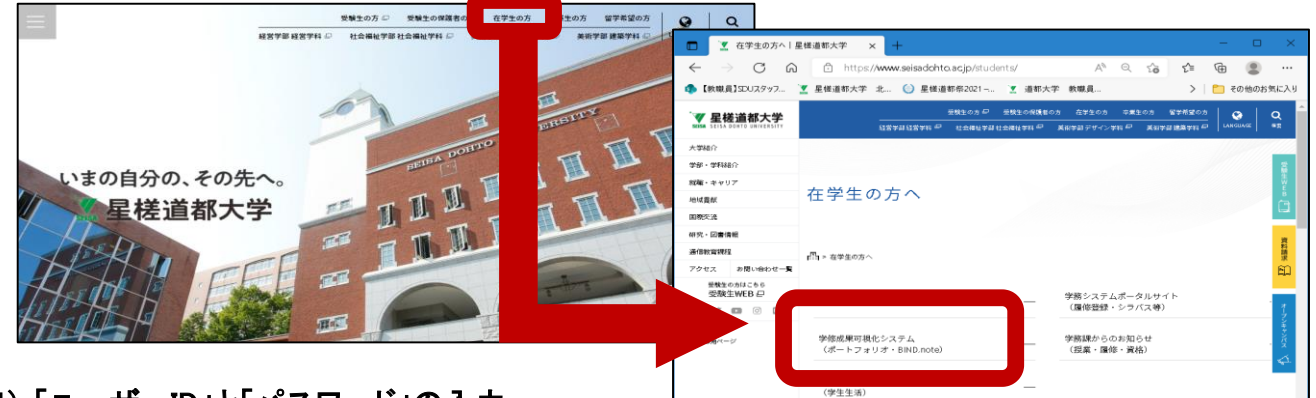

(4) 「ユーザーID」と「パスワード」の入力

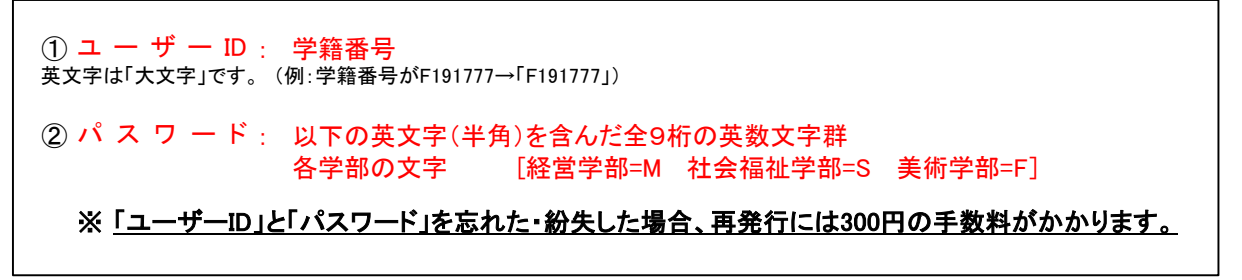

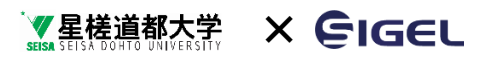

## 【操作方法② / メイン画面】

基本的な操作は「閲覧する」と「入力する」の2パターンになります。

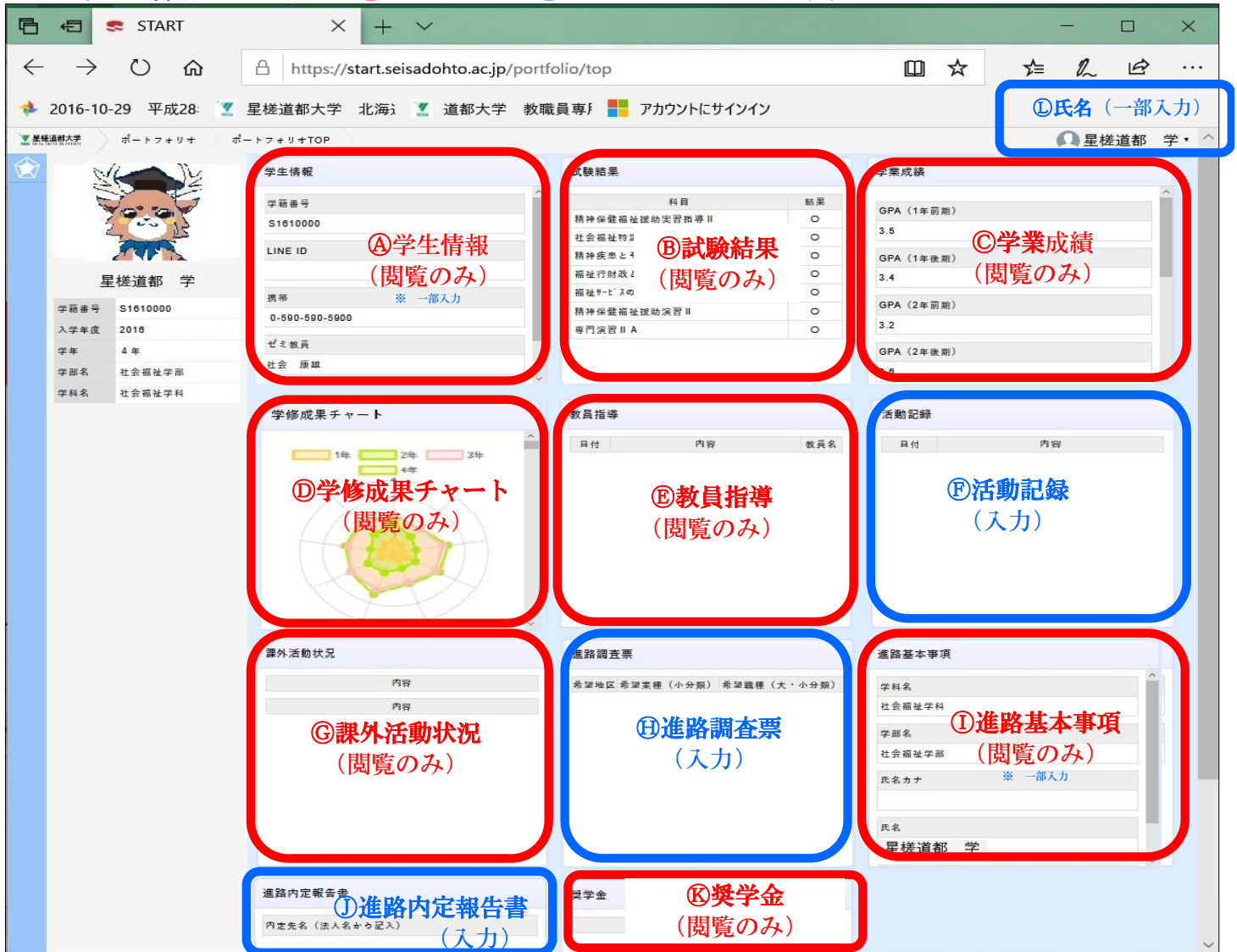

## 【操作方法③ / 設定】

- (1) 項目の選択 画面の右上段にある 「氏名」をクリック
- (2) 個人情報の設定 各自の写真を画像データとして 掲載する設定ができます。

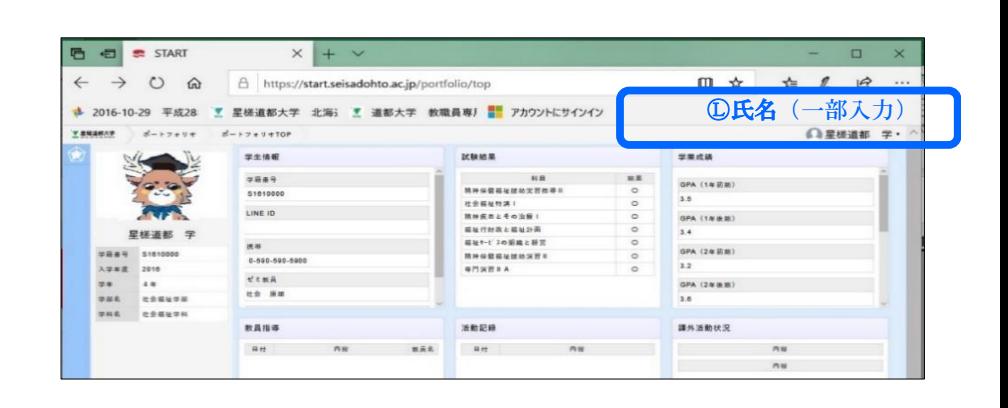

# ▼星槎道都大学 × GIGEL

#### 【操作方法④ / 閲覧・入力】 項目の選択(閲覧・入力共通) **BBBB**  $\rightarrow$  0  $\circ$  $\Box x \Rightarrow L e$ 各枠の上段帯(右図1)をクリックすると、 別ウインドウ又は詳細等が表示されます。  $O$  Form  $S$  $\mathbb{R}$  and  $\mathbb{R}$  $\frac{1}{1000}$ 入力項目 Rune ON GAEN 「イ (えんぴつ)マークが記された箇所が  $32$ <br>395.1248.81  $rac{47.68}{16.88}$ 各自で入力する箇所となります。  $***$ 【操作方法⑤ / 各項目の説明】 『ココがポイント』 学修面だけではなく、部活動、 <mark>④ 学生情報</mark><br>○ 所属学部・学科、氏名、住所等の閲覧が可能。 │ *慢*業指導等での教員 学外でのボランティアや 所属学部・学科、氏名、住所等の閲覧が可能。 資格取得、作品の入賞など メッセージが閲覧可能。/ 色々な実績を入力。 →将来の進路を優位に進める $\begin{tabular}{|c|c|c|c|c|} \hline \textbf{(a)} & \textbf{a} & \textbf{b} & \textbf{c} & \textbf{c} & \textbf{d} \\ \hline \textbf{(b)} & \textbf{b} & \textbf{c} & \textbf{d} & \textbf{d} & \textbf{d} \\ \hline \textbf{(c)} & \textbf{(d)} & \textbf{(e)} & \textbf{(e)} & \textbf{c} & \textbf{d} & \textbf{d} \\ \hline \textbf{(e)} & \textbf{(f)} & \textbf{(g)} & \textbf{(h)} & \textbf{(i)} & \textbf{d} & \textbf{d} & \textbf{d}$ 試験の合否だけではなく、保留等の - 名自の学修成果等の入力や制作物の<br>情報が閲覧可能。 - 高留等の - 南像データを添付することも可能。 画像データを添付することも可能。  $+ v$ <例> ・ ゼミナール活動  $1.3$ • ボランティア活動 ・ 絵や彫刻等の制作物 ・ 学外スポーツクラブでの実績 ・ 他大学との共同研究 等 ※ 教員から提出された試験結果をポートフォリオへ インファイン マジン ペンス まんぼう まんだ ふく まんだい こくしょう こうしょう <u>反映されるのは、原則1日を要します。</u> 所属する部活動等の情報が閲覧可能。 試験に関する教員からの追加情報は <mark> ① 進路調査票</mark><br>BIND.noteの「お知らせ」で配信されます。 各自の進路に関する情報を入力可能。 BIND.noteの「お知らせ」で配信されます。  $O_0$  $\overline{a}$   $\overline{a}$   $\overline{a}$ the west it waster the it serve entire of Ⓒ 学業成績 GPAや各科目の成績等が閲覧可能。  $\overline{a}$   $\overline{a}$   $\overline{a}$  stars  $\times$  +  $\begin{array}{ccc} 1 & 0 & 0 & 0 \\ 0 & 0 & 0 & 0 \\ 0 & 0 & 0 & 0 \\ 0 & 0 & 0 & 0 \\ 0 & 0 & 0 & 0 \\ 0 & 0 & 0 & 0 \\ 0 & 0 & 0 & 0 \\ 0 & 0 & 0 & 0 \\ 0 & 0 & 0 & 0 \\ 0 & 0 & 0 & 0 \\ 0 & 0 & 0 & 0 \\ 0 & 0 & 0 & 0 \\ 0 & 0 & 0 & 0 \\ 0 & 0 & 0 & 0 \\ 0 & 0 & 0 & 0 \\ 0 & 0 & 0 & 0 \\ 0 & 0 & 0 & 0 \\ 0 & 0 & 0 &$  $628$ .<br>New order to have a man in the  $m \times m + n$  $\begin{array}{l} 1\\ \text{NE OMLM} & \text{NE} \\ 3, 6 \quad \text{VAMM} & \text{(N.6) } \quad \text{F3} \\ 9 \quad \text{V} \quad 1.84 \\ \text{H4} \quad \text{H4} \quad \text{H4} \quad \text{H4} \quad \text{H4} \quad \text{H5} \quad \text{H6} \quad \text{H6} \quad \text{H7} \quad \text{H8} \quad \text{H8} \quad \text{H8} \quad \text{H8} \quad \text{H8} \quad \text{H8} \quad \text{H8} \quad \text{H8} \quad \text{H8} \quad \text$  $\begin{tabular}{|c|c|} \hline 0.76 & \mbox{mm} & (3,3) \\ \hline \end{tabular} \begin{tabular}{|c|c|} \hline 0.76 & \mbox{mm} & (1,2,3) \\ \hline 0.76 & \mbox{mm} & (1,2,3) \\ \hline 0.76 & \mbox{mm} & (1,2,3) \\ \hline 0.76 & \mbox{mm} & (1,2,3) \\ \hline 0.76 & \mbox{mm} & (1,2,3) \\ \hline 0.76 & \mbox{mm} & (1,2,3) \\ \hline 0.76 & \mbox{mm} & (1,2,$ Ⓘ 進路基本事項  $\begin{tabular}{l|c|c|c} \hline \bf 18 & \bf 19 & \bf 11 & \bf 12 & \bf 13 & \bf 14 & \bf 15 & \bf 16 & \bf 17 & \bf 18 & \bf 19 & \bf 19 & \bf 19 & \bf 19 & \bf 19 & \bf 19 & \bf 19 & \bf 19 & \bf 19 & \bf 19 & \bf 19 & \bf 19 & \bf 19 & \bf 19 & \bf 19 & \bf 19 & \bf 19 & \bf 19 & \bf 19 & \bf 19 & \bf 19 & \bf 19 & \bf 19 & \bf 19$ ■生 2.30<br>2.30 元 3.31<br>2.30 元 3.30 元 3.30 所属学部・学科、氏名等の情報が閲覧可能 第69 07414<br>103年10月10日<br>1030年10月10日 1月11日<br>1030年10月10日 1月10日 (一部入力可)。 Ⓙ 進路内定報告書 ◎ 学修成果チャート そんちゃん インファイン トラック 各自の就職活動の結果、内定を受けた ディプロマ・ポリシーと学業成績を インスコン インポン 企業等の情報を入力可能。 関連付けしたレーダーチャート等を表記。 ☆ え は **b** a start  $x + y$  $O<sub>o</sub>$ \* 1 \* .<br>1923 – Ande I Manskey (1961) I meter stall#l <mark>in</mark> 72/2011-2022<br>1. december – Antonius I mest 一  $\qquad \qquad \bullet$ 4.  $- 0 0 0$ r van verkommen kompeter<br>Frankriks (1955, de filmen af<br>Frankriks (1955, de filmen af<br>Frankriks (1956, de filmen<br>Berttingte bleytje frankriksporter<br>Karthingte bleytje frankriksporter \*\*<br>{/\*gg=n=====<br>##<br>## **AS - NA 1951-231**  $\ddot{ }$  $\begin{array}{ll} 1 & 0 & 0 \\ 0 & 0 & 0 \\ 0 & 0 & 0 \\ 0 & 0 & 0 \\ 0 & 0 & 0 \\ 0 & 0 & 0 \\ 0 & 0 & 0 \\ 0 & 0 & 0 \\ 0 & 0 & 0 \\ 0 & 0 & 0 \\ 0 & 0 & 0 \\ 0 & 0 & 0 \\ 0 & 0 & 0 \\ 0 & 0 & 0 & 0 \\ 0 & 0 & 0 & 0 \\ 0 & 0 & 0 & 0 \\ 0 & 0 & 0 & 0 & 0 \\ 0 & 0 & 0 & 0 & 0 \\ 0 & 0 & 0 & 0 & 0 \\ 0 & 0 & 0 & 0 & 0 &$ 2004 - 2015 - 2016 - 2016 - 2017 - 2018 - 2019 - 2019 - 2019 - 2019 - 2019 - 2019 - 2019 - 2019 - 2019 - 2019 - 2019 - 2019 - 2019 - 2019 - 2019 - 2019 - 2019 - 2019 - 2019 - 2019 - 2019 - 2019 - 2019 - 2019 - 2019 - 2019 Ⓚ 奨学金

所属学部・学科、氏名等の情報が閲覧可能。

## 【重要】入力重点項目

学修成果可視化システムは学生の皆さん個人の「ポートフォリオ」としても活用できます。 <u>そこで皆さんが学生生活で「活躍したこと」や「成果」「入賞履歴」「免許・資格取得」等といった、</u> <u>何らかの実績を積極的に入力してください</u>。

その入力履歴をもとに後ほど、ご説明する「ディプロマ・サプリメント(学生の学修・成績等を幅広く明示した 卒業時発行の様式)」に反映されるので、主に就職活動で利用するこの様式を有効活用するために、貪欲に 沢山入力することをおすします。

# 【入力重点項目】 Ⓕ 活動記録

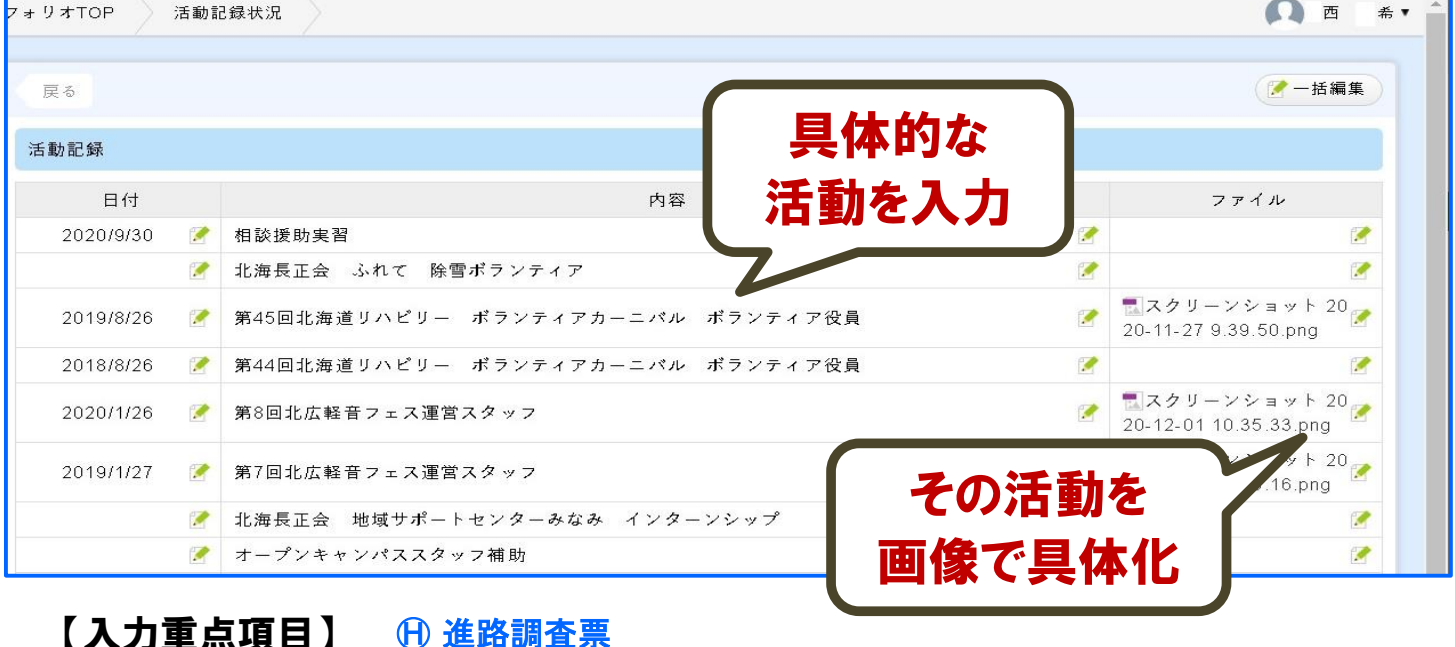

# 【入刀重氚识目】 ⋓ 進射調.

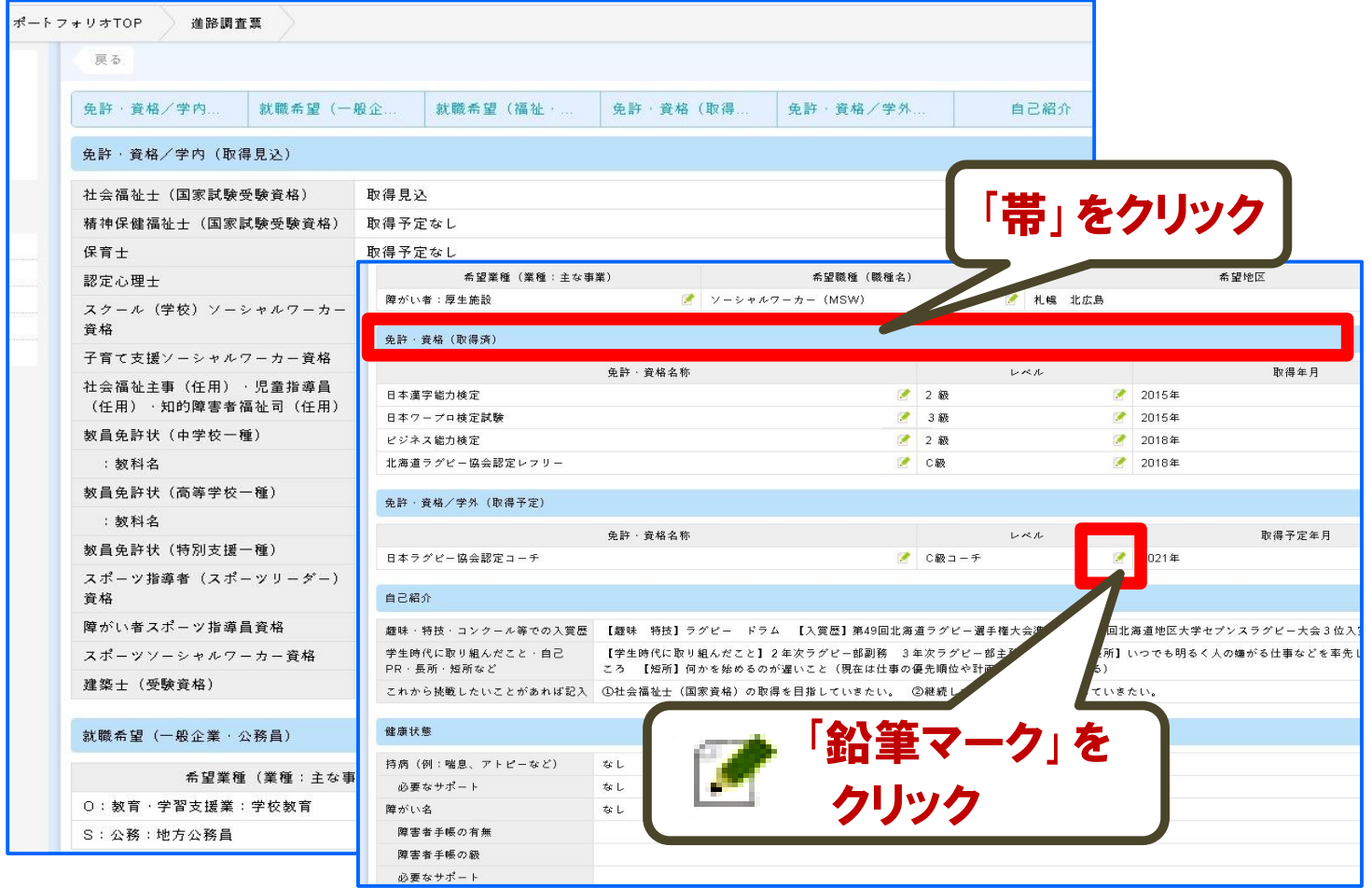

# 【ディプロマ・サプリメント(DS)の閲覧・発行】

## 1.ディプロマ・サプリメント(DS)とは

 星槎道都大学では、学位の情報や各年度の学修履歴、取得した資格などの"定性情報"に加え、 ディプロマ・ポリシーの到達度をレーダーチャートで表示し、ディプロマ・ポリシーに基づき、身に付けた能力を 分かりやすく「可視化」し、『ディプロマ・サプリメント(DS)』(以下「DS」)として発行しております。

 DSに記載されている内容は、大学在学中に獲得したさまざまな知識や教養、経験を目に見える形で示し、 社会に対して示すことのできる在学時の「成長の足跡」であり「学修成果の証明書」です。 DSにはみなさんの申請に基づき大学として承認した情報が記載されており、就職活動の際のエントリーシートへの役立てや、 卒業後のキャリア形成の補助などを目的としています。

#### 星槎道都大学 ディプロマ・サプリメント

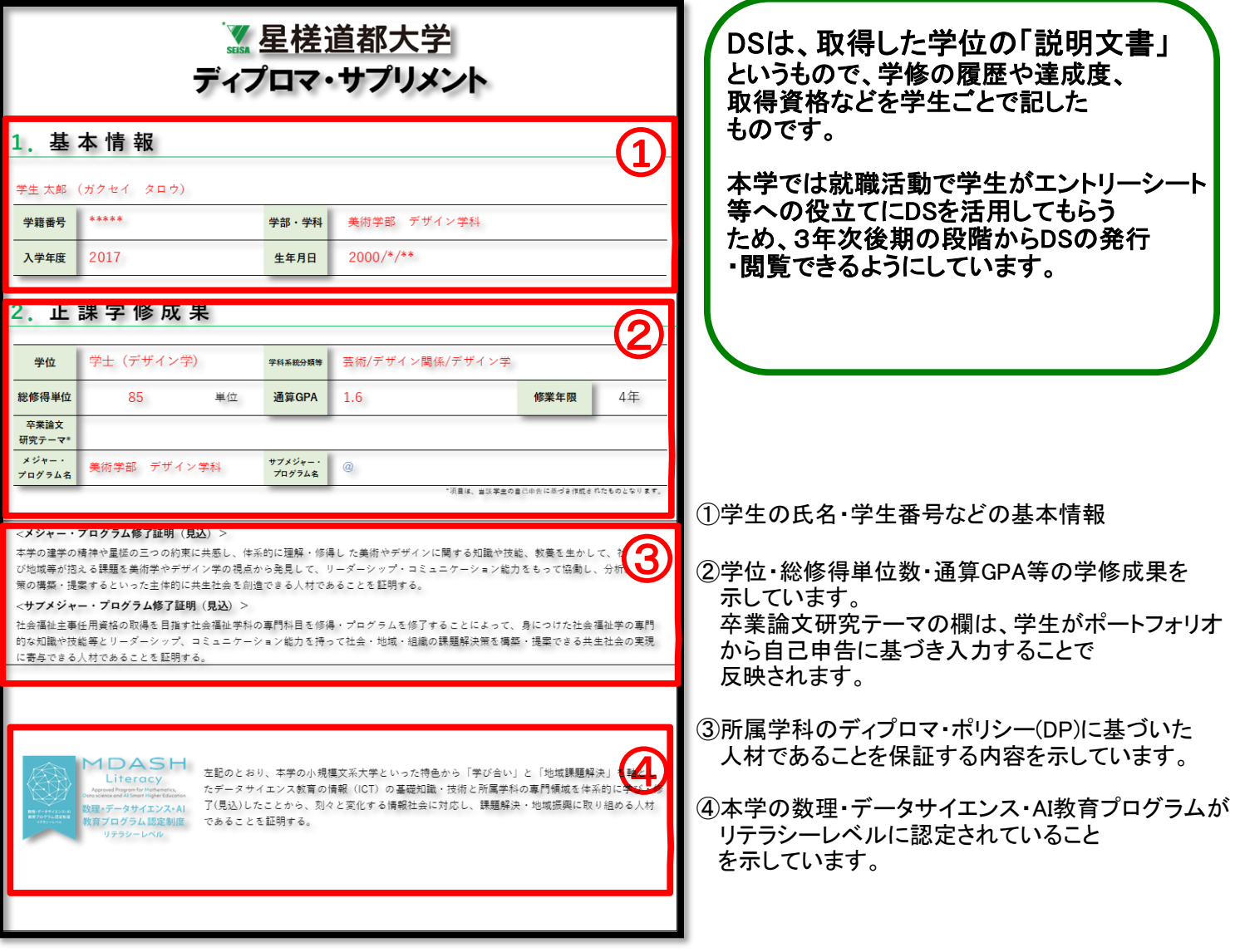

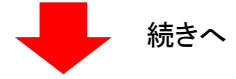

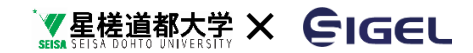

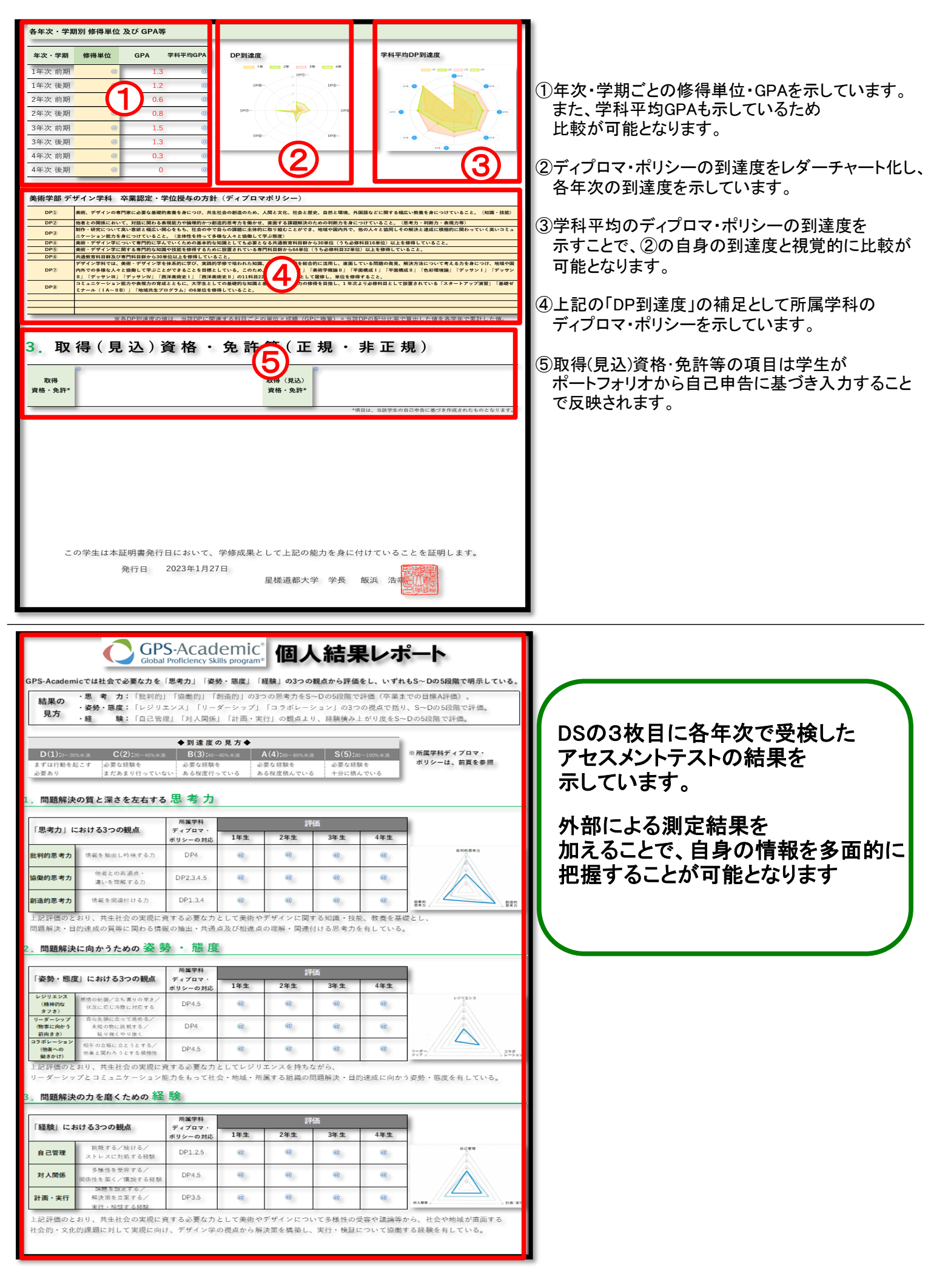

## 2.ディプロマ・サプリメント(DS)の閲覧・発行

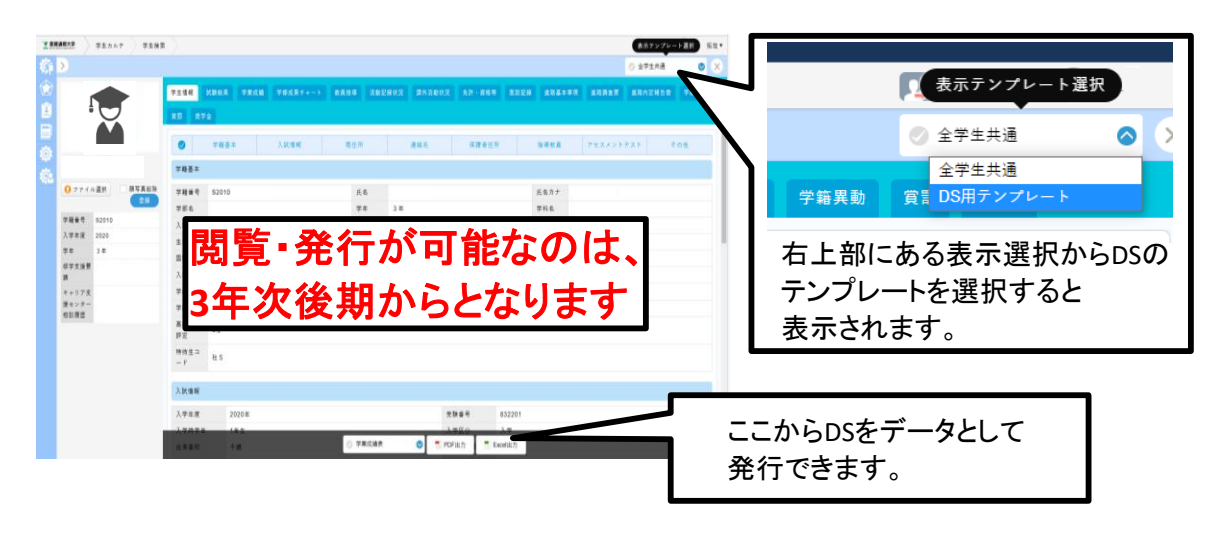

<sup>3.</sup>ディプロマ・サプリメント(DS)の活用

#### ・自己評価

 DSに記載される自身の学修成果を通して、反省や振り返りにより、※メタ認知を中心とした 自己追求の姿勢を育てることができる。

#### ・相互評価(ピアレビュー)

他の学修者の学修成果を通じて自身の内省を促すことができる。

#### ・成績評価

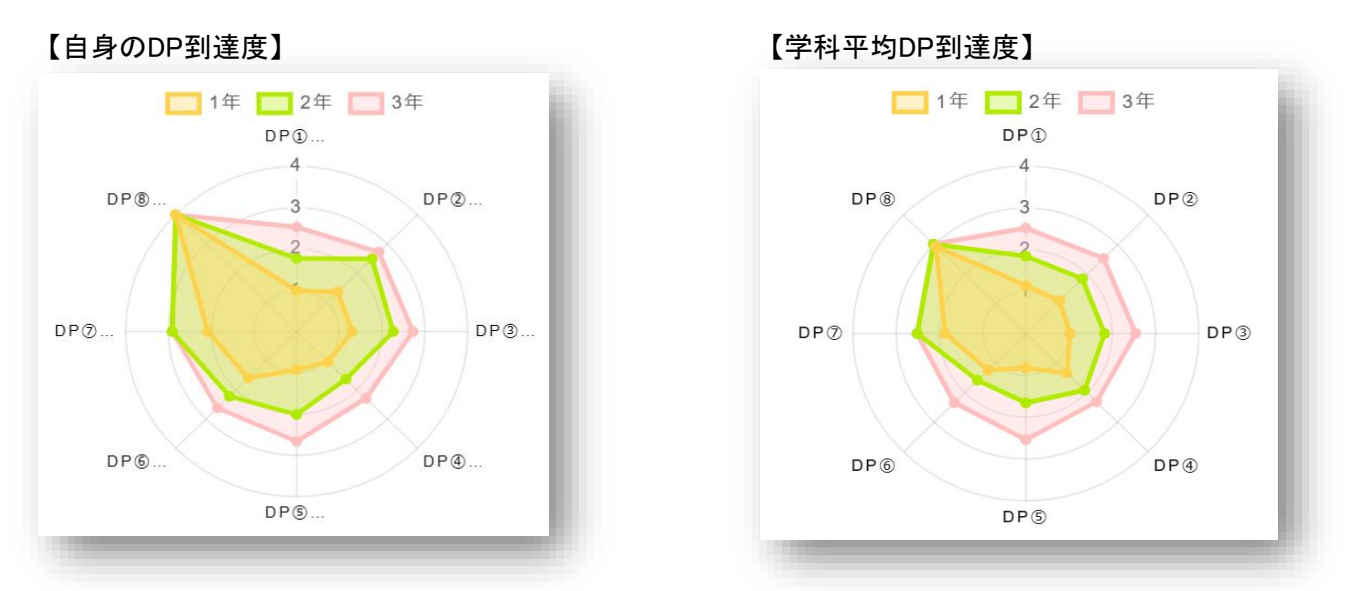

ディプロマ・サプリメントに明示している自身のDP到達度と学科平均DP到達度を自身のDP到達度と 学科平均DP到達度を比較することで、自らの立ち位置を客観的に把握し、次に何を学ぶべきかを 自ら考えることができる。

> ※メタ認知・・・ 自己の認知活動(知覚、情動、記憶、思考など)を 客観的に捉え評価した上で制御すること。「認知を認知する」 (cognition about cognition) 、あるいは 「知っていることを知っている」(knowing about knowing) こと、 またそれを行う心理的な能力

# 6.BIND.note (バインドノート)

## スマートフォン

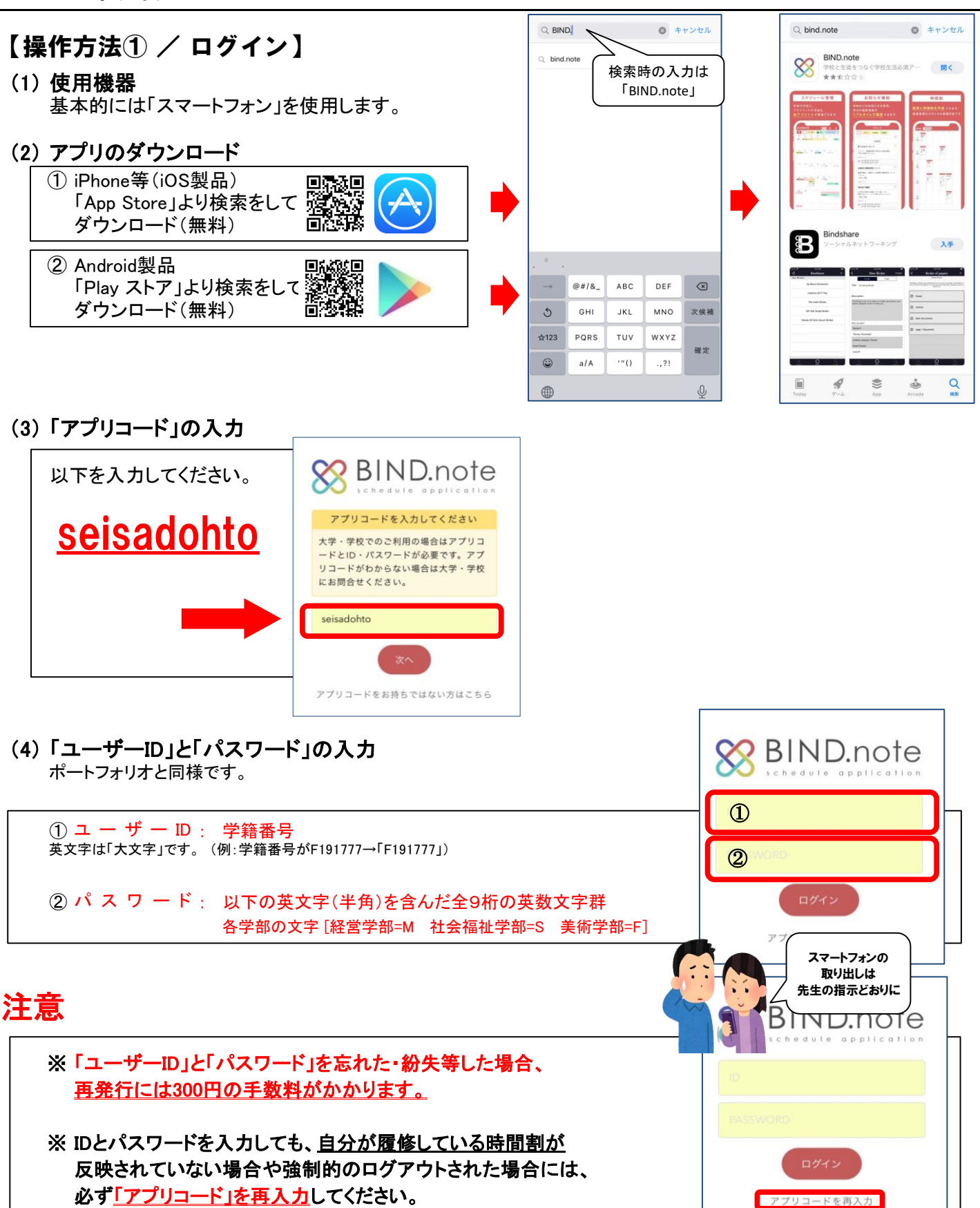

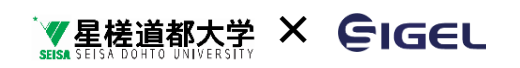

## 【操作方法② / メイン画面】

基本的な操作は、画面上の下に表示されている「①」と「②」から行います。

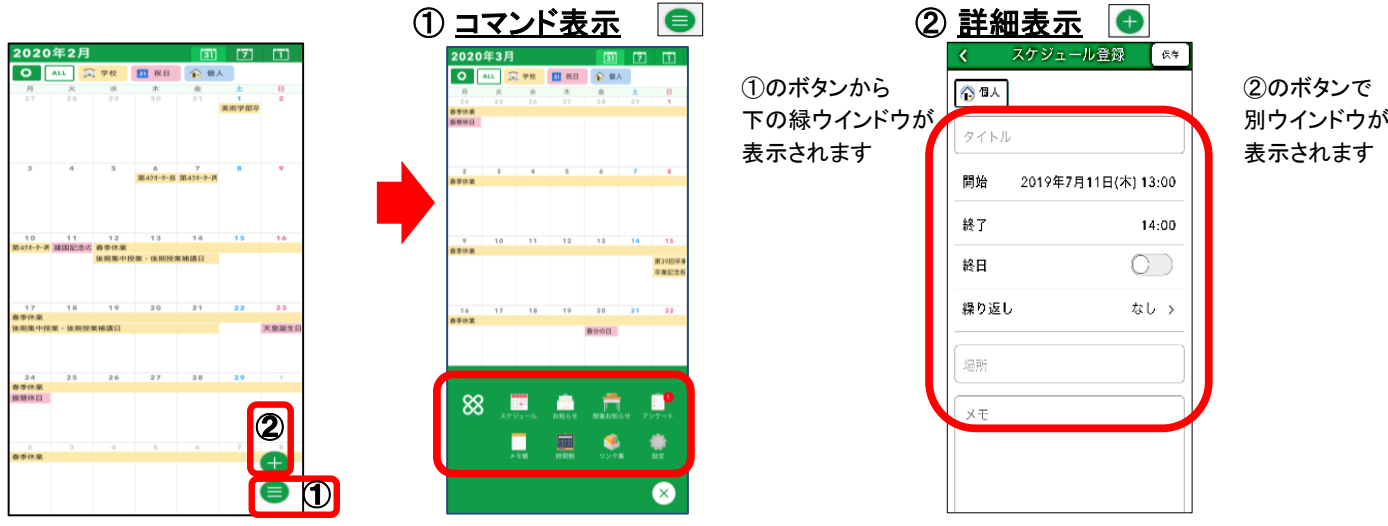

基本的な操作は ● ボタンを押せば下からコマンド窓が表示されます。

## 【操作方法③ / 機能】

(1) 学年暦の確認

大学での年間スケジュールが(一部除く)確認できます。

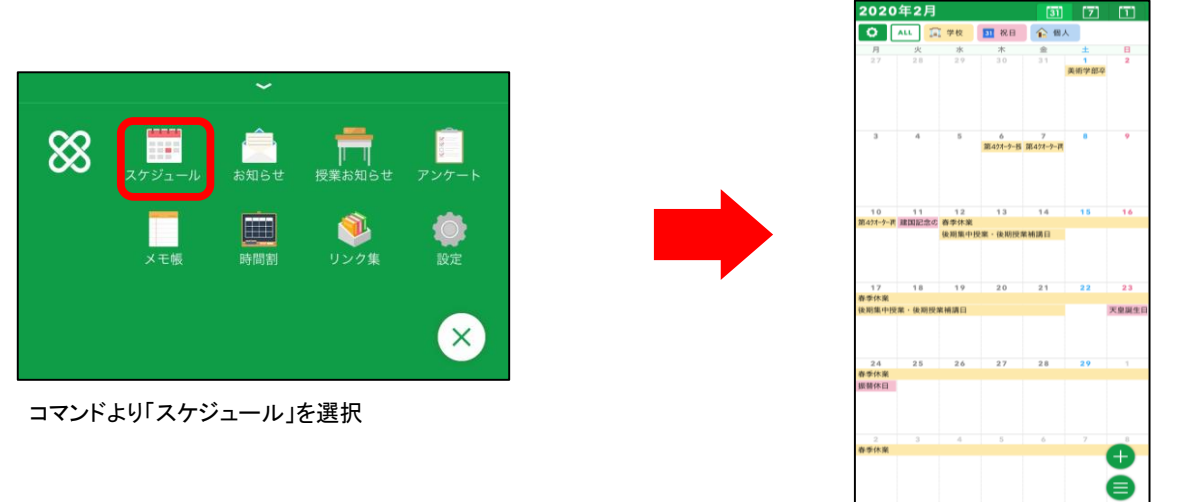

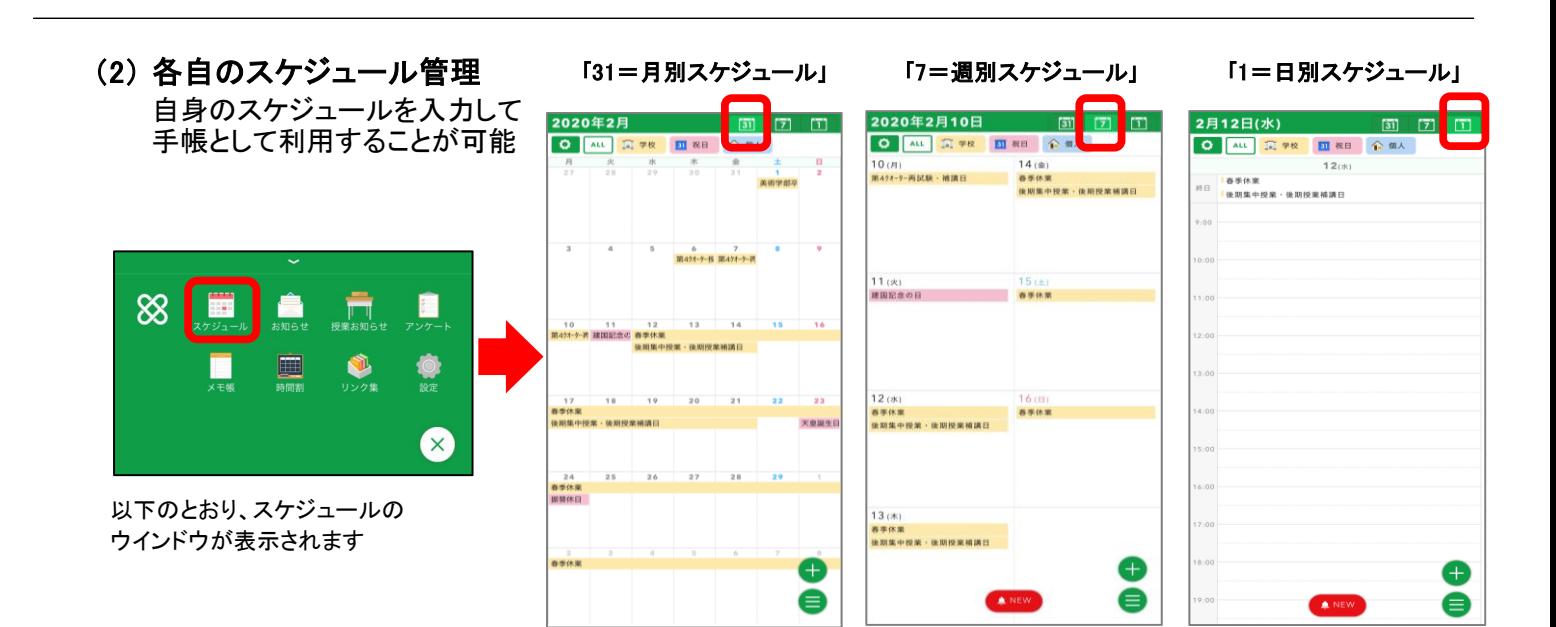

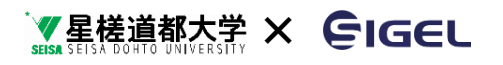

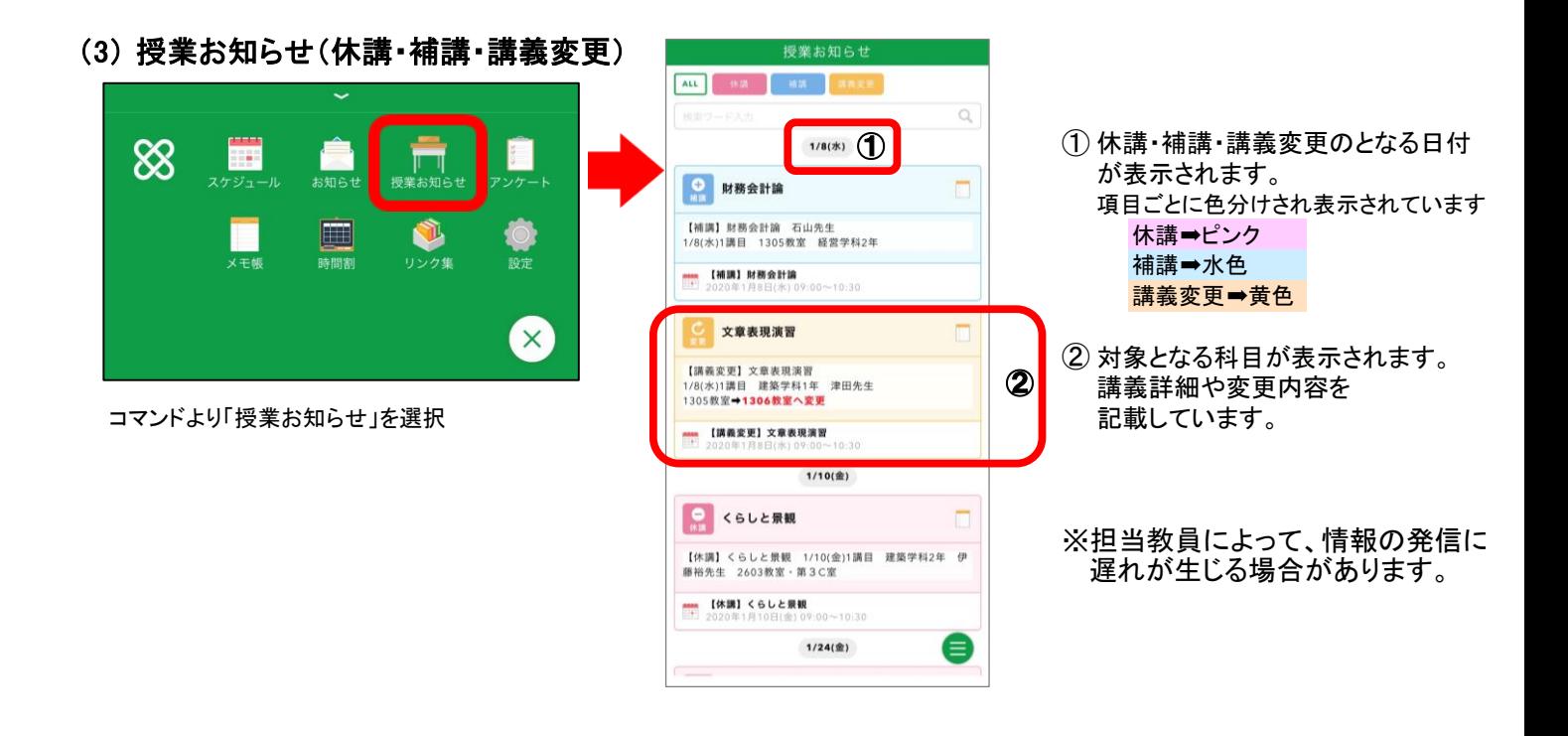

## (4) WEB出席申請「ワンタイムパスワード」 本アプリ「BIND.note」を利用し、授業の出席を取るシステムです。

 科目担当教員は、授業時に端末(スマートフォン、タブレット、PC等)で6桁の「出席パスワード」を発行。 受講生はスマートフォン等で、科目担当教員から示される発行パスワードを入力し、原則学内Wi-Fiを 介して送信し、出席を申請します。

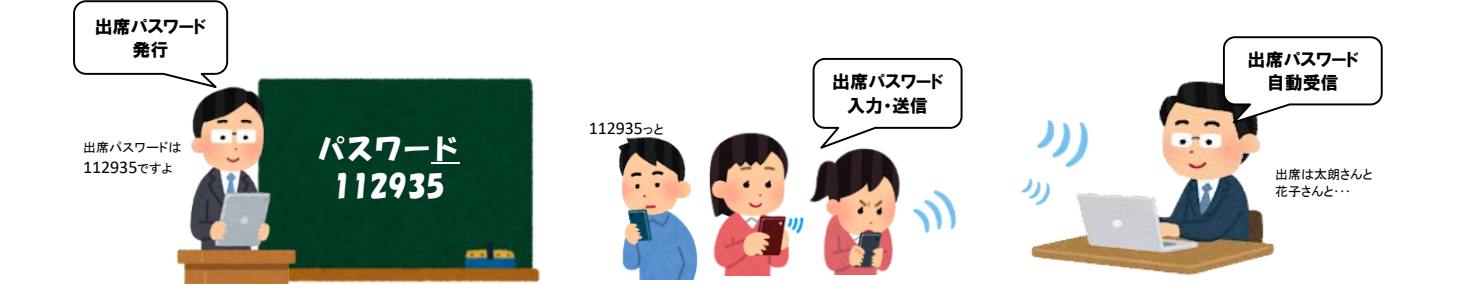

授業中は基本的に教員から指示があるまでスマートフォンは電源を切り、しまってください。 (但し、教員の指示や正規で授業時に使用する場合等は別とします)

※科目担当教員によって、履修者数や授業形態の関係からWEB出席システムを使用せず、 別の方法(点呼や出席用紙配布など)で出欠を行う場合もあります。 担当教員の指示に従い出席をとってください。

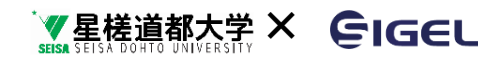

#### 出席を取るながれ(例)

 出席を取る基本的なながれは以下のとおりとなります。 但し、授業の性質や教員の指示により異なる場合は、その指示にしたがってください。

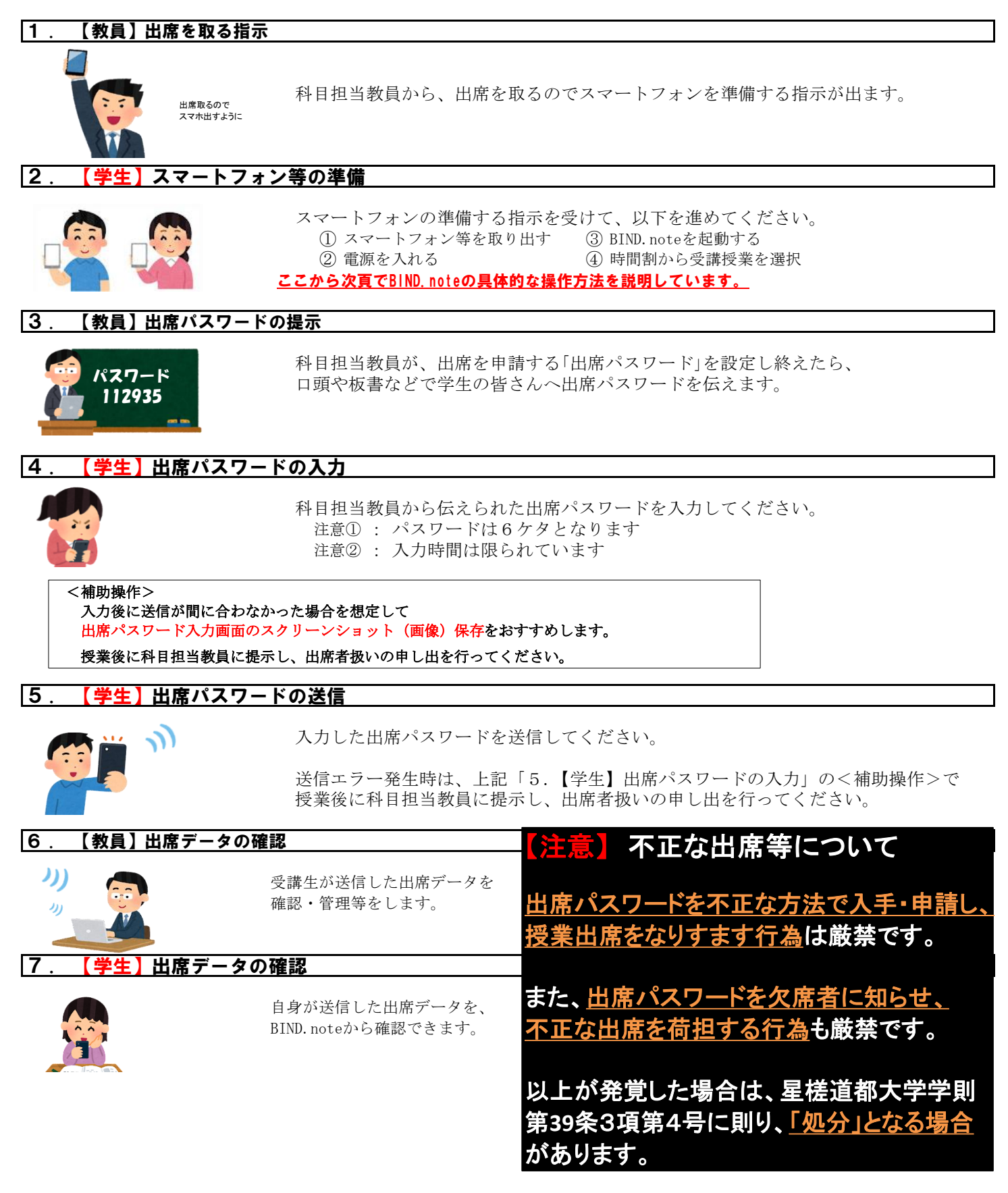

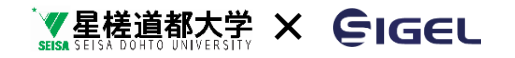

#### 出席システムの操作

スマートフォンの操作を基本として以下のとおり説明します。

1 . 出席を取る科目の表示

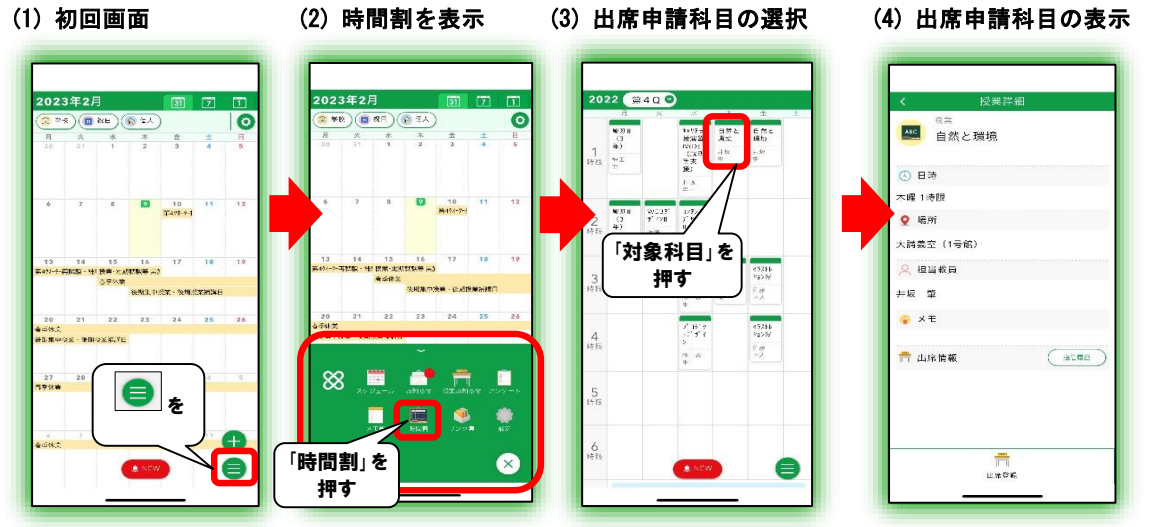

2 . 出席パスワードの入力・送信

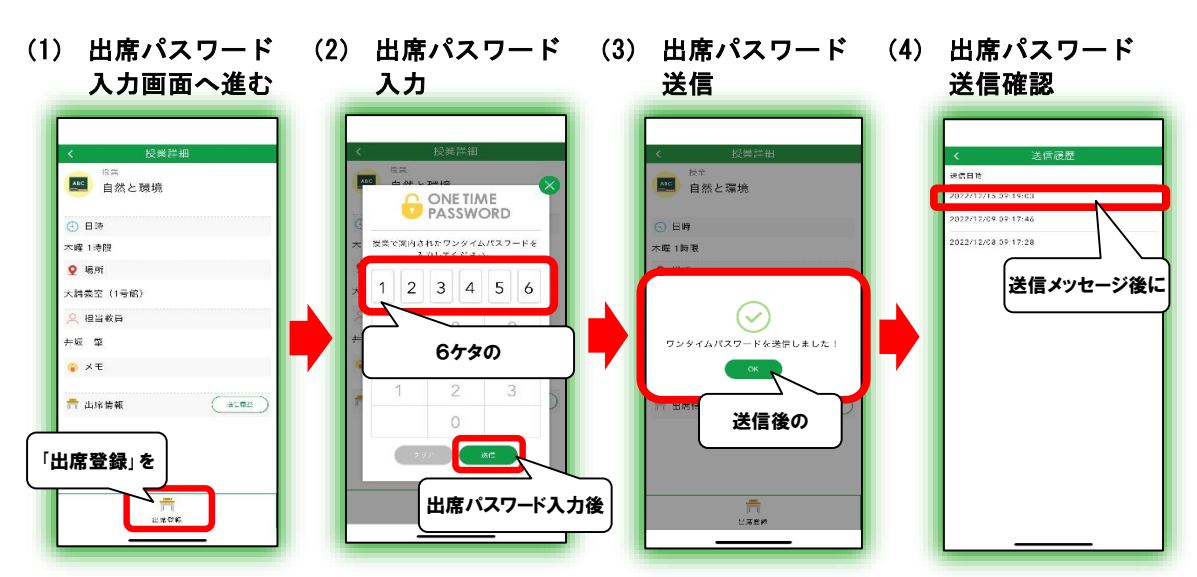

3 . 出席情報の確認

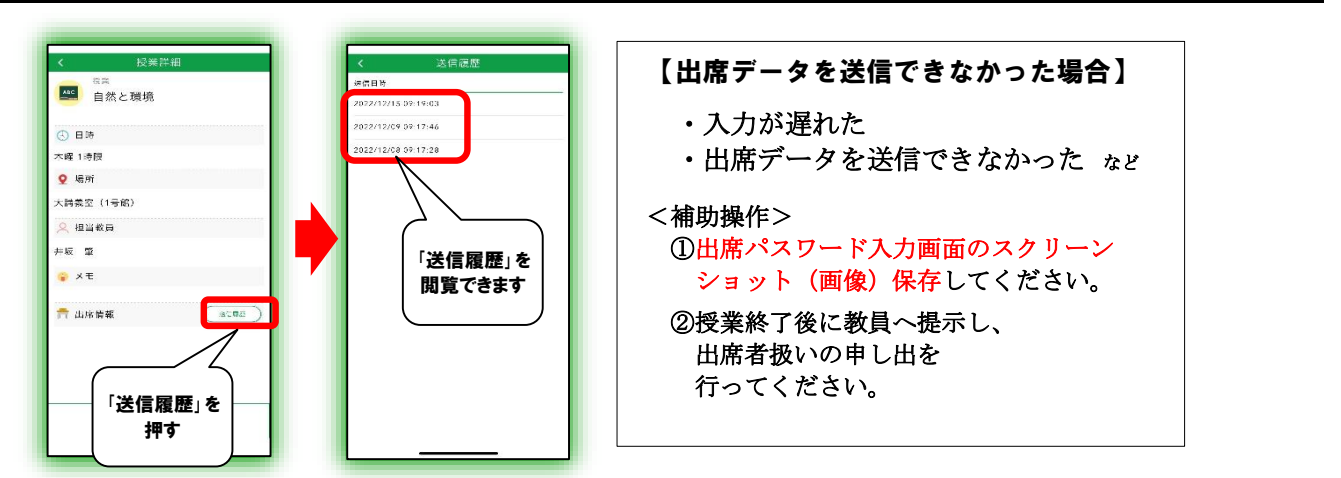

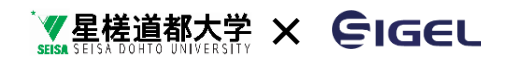

## (5) 登録時間割の確認

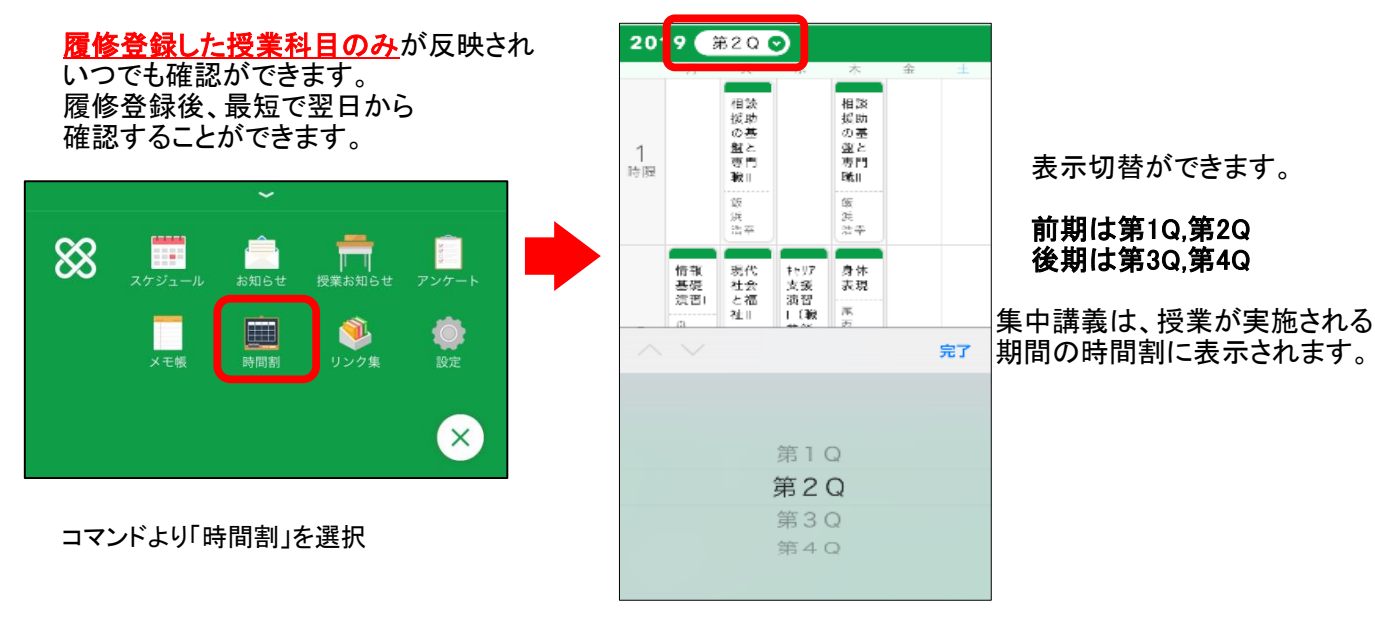

#### (6) 大学からのお知らせ受信・確認

学務課や教員からのお知らせが表示されます。 <お知らせ例>

- ・ 課題、レポート等
- ・ 学務課からのお知らせ
- ・ 奨学金関係
- ・ 災害関係
- イベント関係
- ・ 就職関係 等

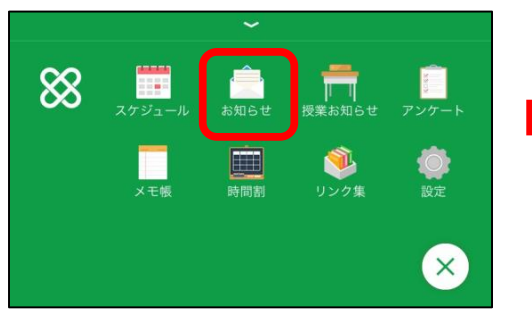

コマンドより「お知らせ」を選択

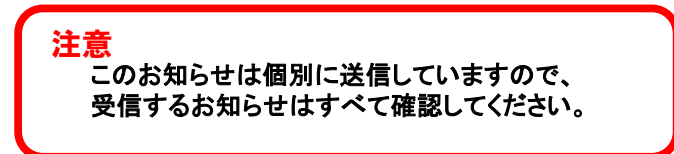

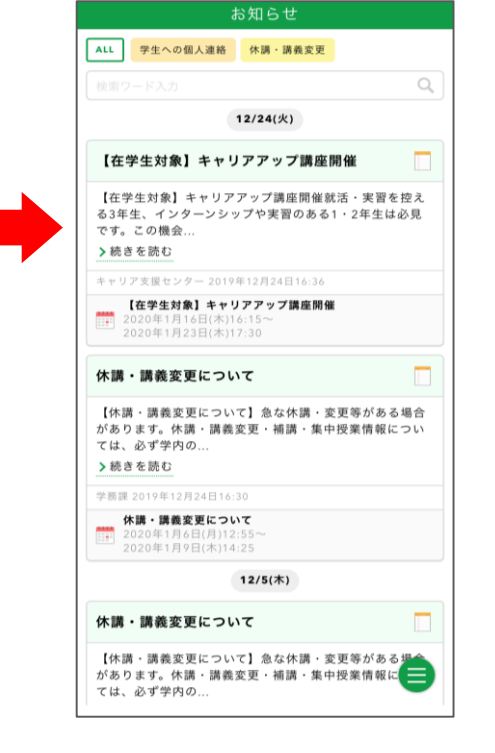

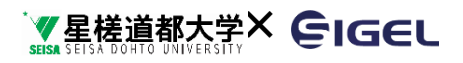

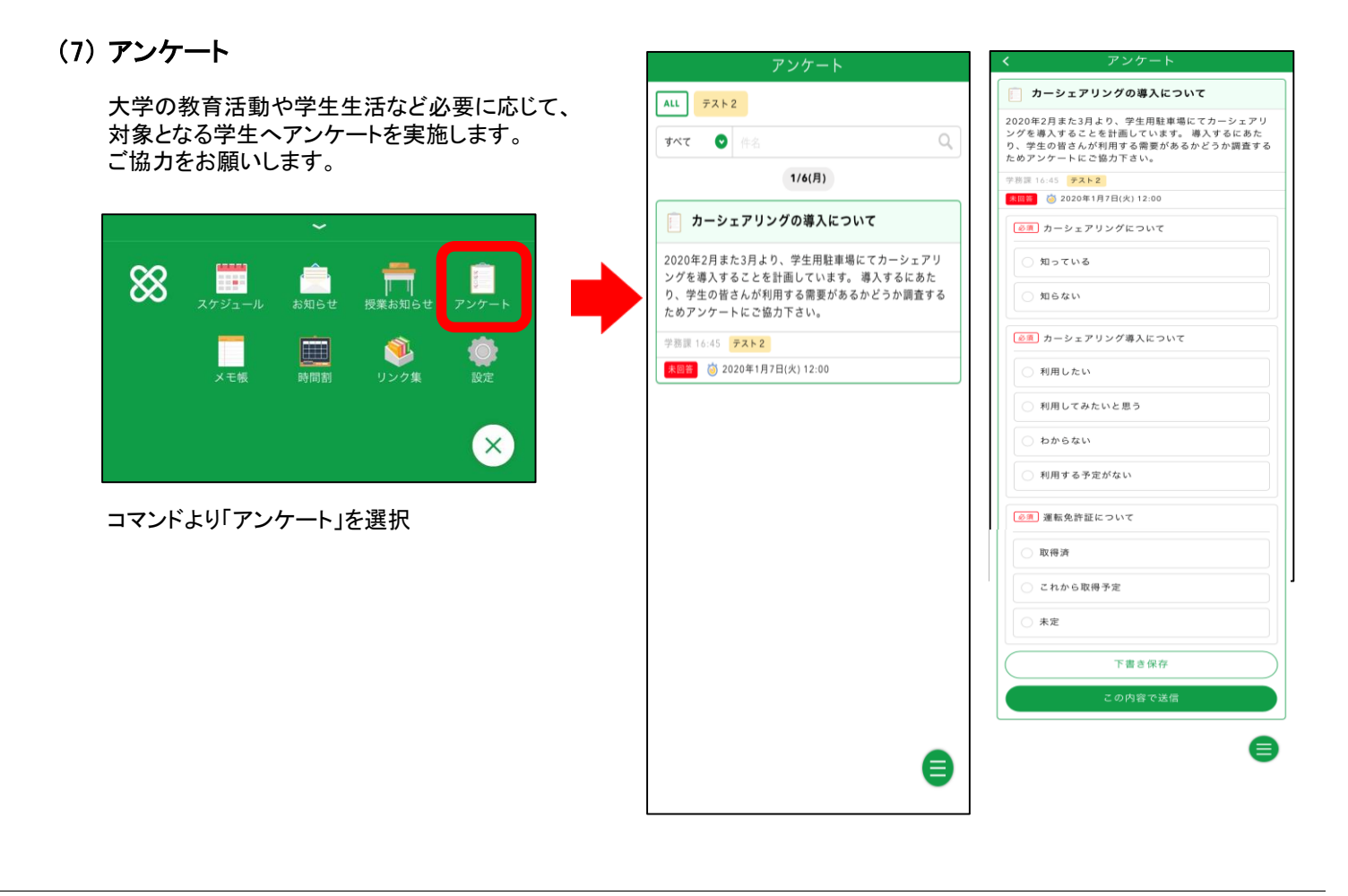

## (8) アンケート(安否確認)

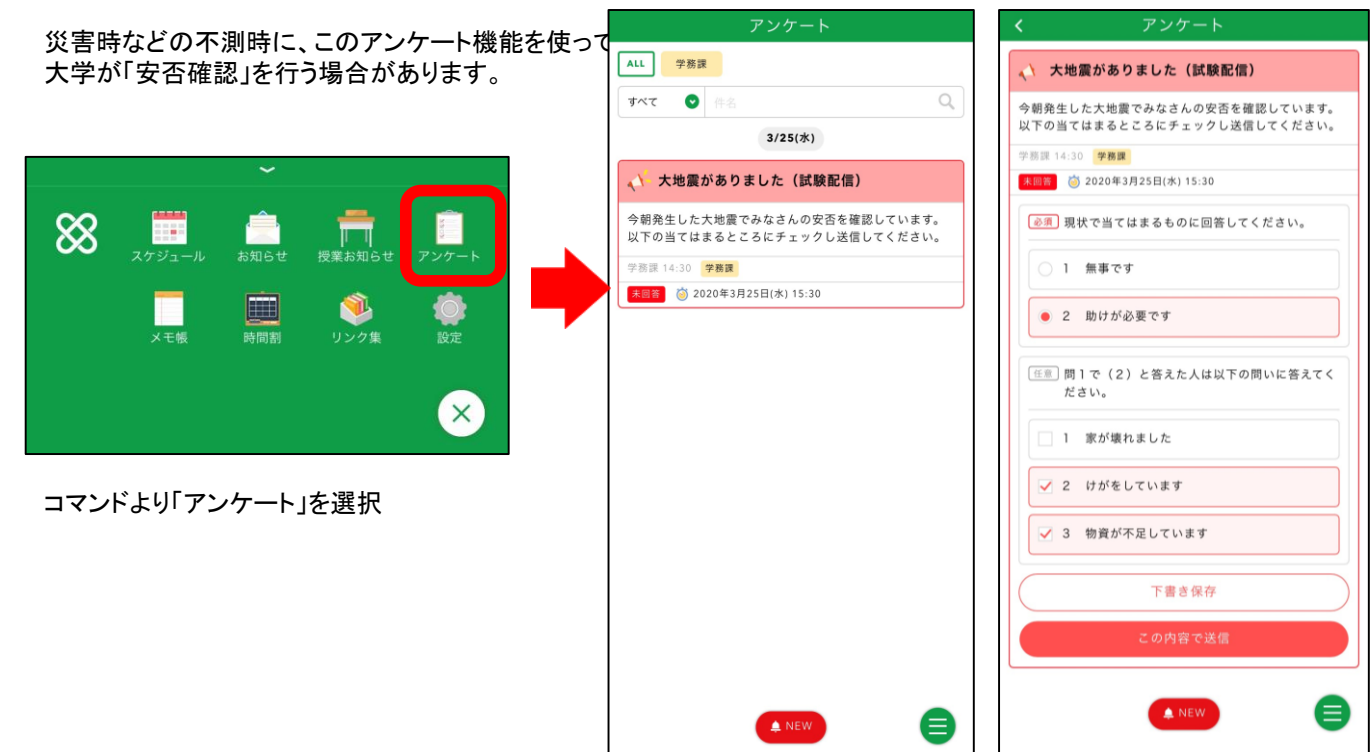

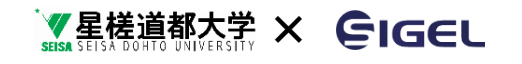

リンク集

通知

活動記録の記入画面に遷移します。

学務部 2019年8月2日(金) 00:00 ポート

定期試験の結果通知画面に遷移しま

成績表をダウンロードします。

ポートフォリオ

活動記録

定期試験結果通知

 $\odot$ 

 $\alpha$ 

②

③

(9) リンク集

以下の記録が確認できます

#### ① 各科目やGPA等の成績確認

- 1. 「リンク集」から選択画面へ進みます コマンドより「リンク集」を選択
- 2. 「成績表」から表示されます 成績は各クォーターや学期内の成績が確定しなければ 表示されません。

#### ② 試験の合否等確認

- 1 . 「リンク集」から選択画面へ進みます
- 2 . 「定期試験結果通知」から表示されます 教員から提出された試験結果を反映するのは原則1日を要します。
- ③ 活動記録
	- 1 . 「リンク集」から選択画面へ進みます
	- 2. 「活動記録」から表示されます ポートフォリオの活動記録へリンクされています。

## 【操作方法④ / ログアウト】

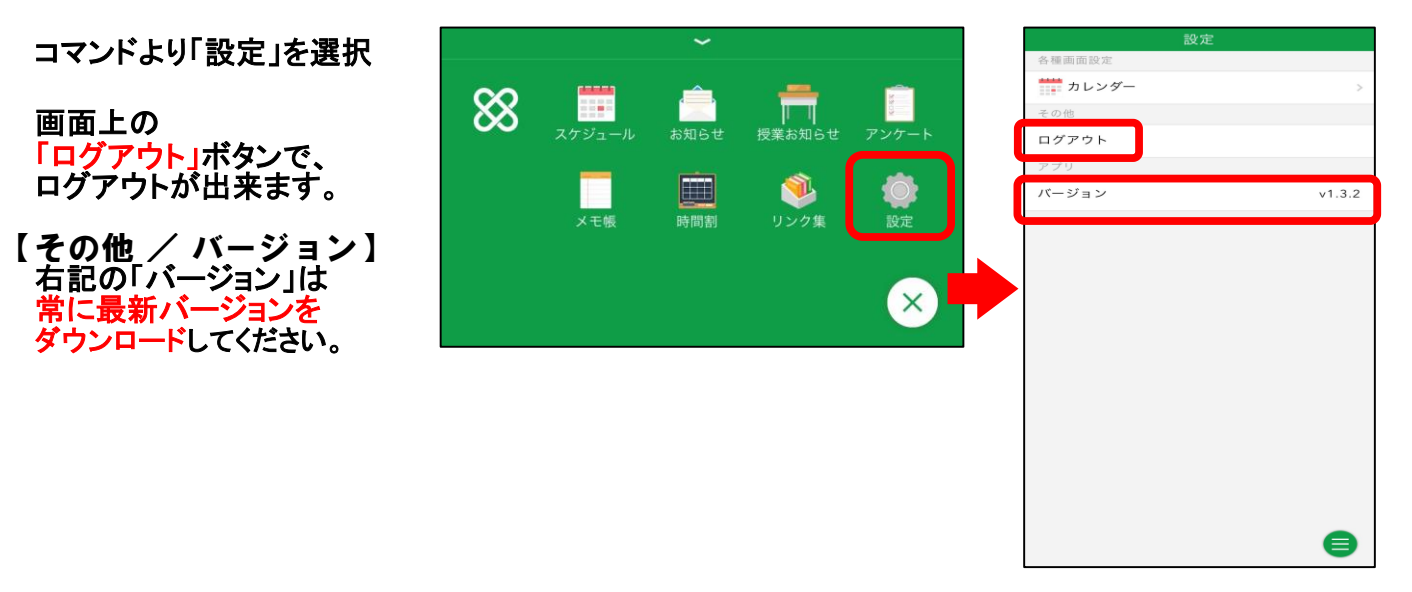

 $\begin{array}{c}\n\overrightarrow{a} \\
\overrightarrow{b} \\
\overrightarrow{c}\n\end{array}$ 

Ε

 $\begin{matrix}\n\bullet \\
\bullet \\
\bullet\n\end{matrix}$ 

E

 $\overline{\blacksquare}$ 

E

**ALL** 

B www

O

لم

 $\equiv$ 

す。

成績表

 $\otimes$ 

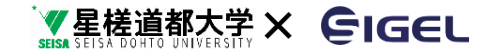

## 5.用語説明

#### 本資料で登場する言葉の説明を行います。(一部抜粋)

(1) 可視化(読み:かしか)

人の目に見えないものをグラフや表などで分かりやすく「見える」ようにすることです。 今回は皆さんの学びの結果を可視化していきます。

(2) 本学

星槎道都大学のことです。皆さんに置き換えると「本学=私、僕」「星槎道都大学=皆さんの氏名」

(3) ディプロマ・ポリシー

大学が設定する卒業認定・学位授与に関する方針のことです。 したがって、その方針に合った学業成績を修めないと卒業ができないことになります。 大学ホームページや学生便覧等で確認ができます。

(4) ポートフォリオ

学生ひとり一人が大学に在籍する4年間の学修過程で「試験結果」「課外活動」「就職状況」などの 実績を残していきますが、その情報をまとめたもの、また、その評価を指します。 本来の意味はイメージとして「綴じられる前の書類をまとめて出し入れできるケース」といったものです。

(5) GPA

「グレード・ポイント・アベレージ」の略で、「グレード=階級」「ポイント=点数」「アベレージ=平均」といった 言葉の意味からイメージが湧くでしょうか。 各科目の採点結果に伴い、グレード・ポイントが付与されますが、その平均値を算出することによって 全体の学修成果として大学では活用している訳です。

(6) 学年暦

授業の開始・終了日や補講期間、学内イベント等の年間スケジュールが記されています。 学生便覧や掲示等で確認することができます。